## **How to Embed a TubeChop Video in Your PowerPoint Presentation**

You may want to embed a YouTube video in your PowerPoint presentation, but don't want to show the advertisement that appears before the video. Or, you may want to just show a small section of the YouTube video.

Here's what to do:

- 1. Once you've found a YouTube video you like, **COPY** the URL (web address) of the exact location of the video: select the URL, then RIGHT CLICK > **Copy** or press **CTRL + C** on your keyboard
- 2. Go to<http://www.tubechop.com/> and **PASTE** the YouTube URL in the URL box: RIGHT CLICK **> Paste** or press **CTRL + V** on your keyboard
- 3. Press ENTER on your keyboard. You will see your YouTube video appear on the screen.
- 4. Move the gray sliders on either end of the video to set a new start and end point you want for the video
- 5. Select the **CHOP IT** button
- 6. You will see your new chopped video appear, with the EMBED CODE and some links to the right of it
- 7. **COPY** the entire **EMBED CODE**
- 8. Open a Word doc or Notepad file and **PASTE** the entire **EMBED CODE** in the Word doc or Notepad file
- 9. In that Word doc or Notepad file, look for the words embed  $src =$
- 10.Select the URL that is just after that embed  $src =$  and between the " marks (as shown at right)
- 11.**COPY** that entire URL you just selected

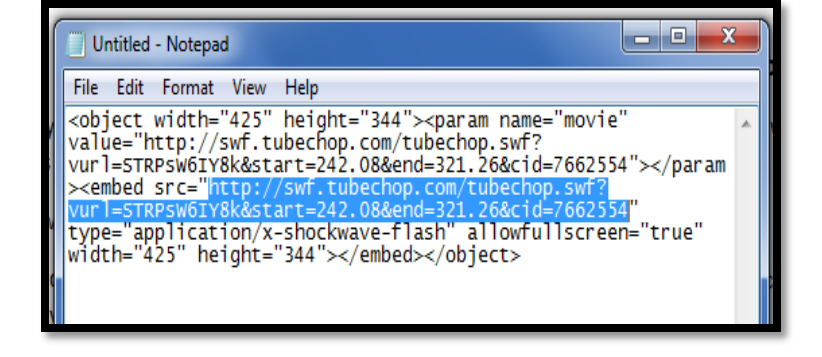

- 12.Go to your PowerPoint project and insert a new slide with the **Title Only** layout: select the **HOME tab > New Slide > Title Only**
- 13. In your PowerPoint project, select the **DEVELOPER** tab
- 14.From the CONTROLS section on the DEVELOPER tab, select **MORE CONTROLS** (hammer and wrench icon)
- 15.The MORE CONTROLS dialog box will appear. Scroll down and select **SHOCKWAVE FLASH OBJECT** (as shown at right)

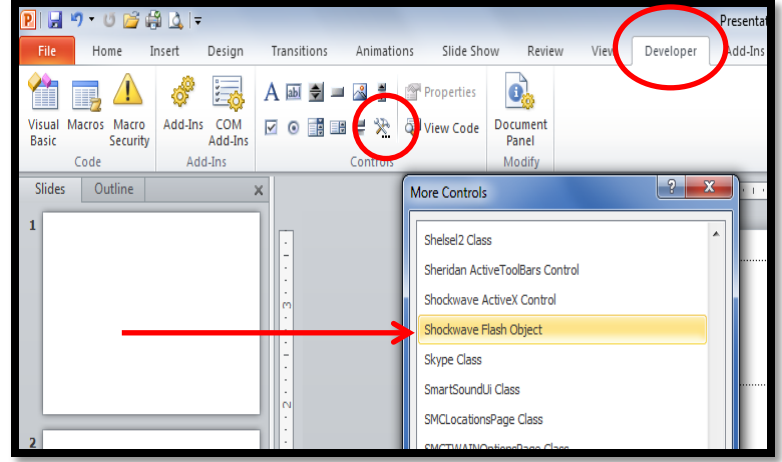

- 16.Select **OK**
- 17.You will see a + sign appear on your PowerPoint slide. Click and drag the + to create a box that you want the video to be on the slide.
- 18.A big white box with an X on it will appear on your slide. Do NOT resize it, or the link will not work. You can move it to an appropriate place on the slide though.
- 19.RIGHT CLICK on the big white box and select **PROPERTIES**
- 20.A PROPERTIES box will appear on the left side of the screen (as shown at right)
- 21.Scroll down and find where it states **MOVIE**. In the PROPERTIES column just to the right of MOVIE, **PASTE** your EMBED CODE URL that you copied from step 10 on the preceding page.
- 22.Press ENTER on your keyboard, then close the PROPERTIES box
- 23. To test your YouTube video, **PLAY** your Powerpoint slideshow: select the **Slide Show tab**, then the **From Current Slide** button

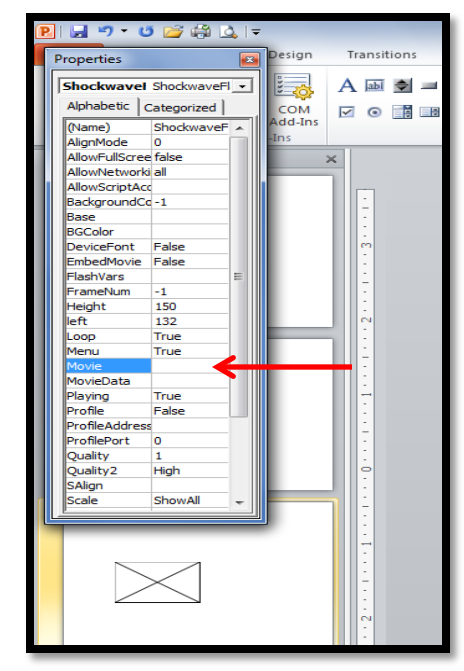